## **How to create a new PowerSchool account (if you have not already done so)**

Open an internet browser and go to https://ps.lethsd.ab.ca and click on the Create Account tab and

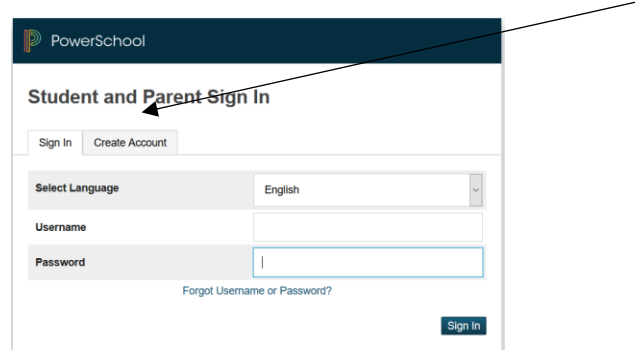

Enter your information, email address and what you want to use as a username and password for your login.

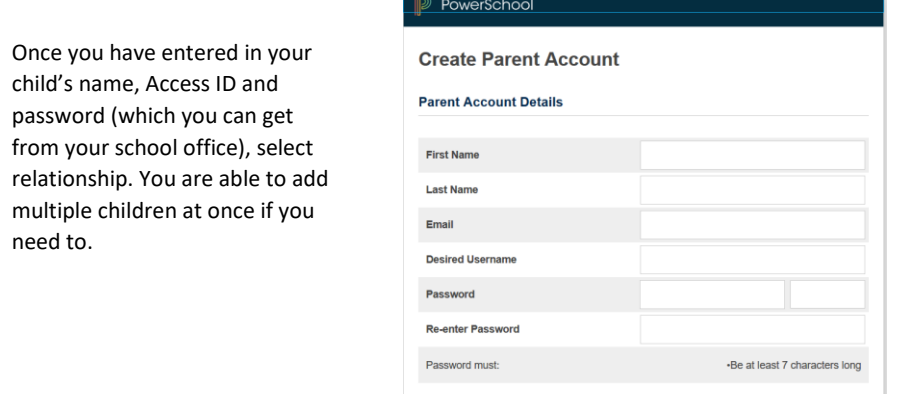

Once you have entered the applicable information press Enter at the bottom

**Link Students to Account** 

## **Accessing your child's Report Card**

After logging into the Parent Portal, (on your school website **http://sb.lethsd.ab.ca** click on the P (top right hand corner) click on Report Card). Then select Generate Report and print if you choose

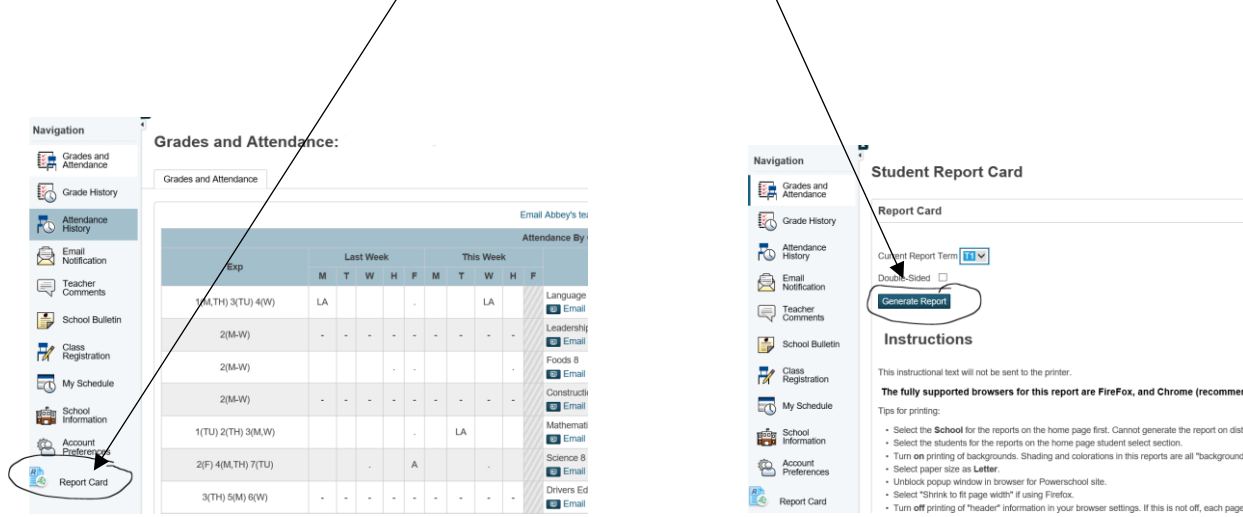